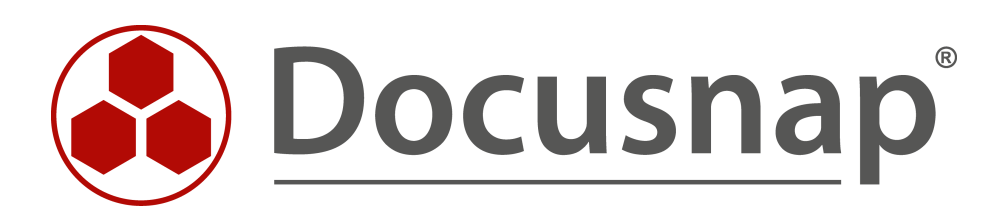

# **Berichte Benutzer Systemzuordnung**

**Assets und Systeme eines Benutzers ausgeben**

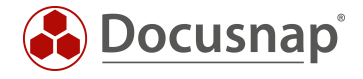

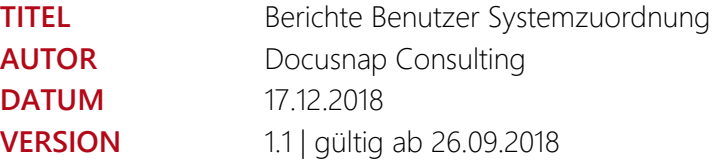

Die Weitergabe, sowie Vervielfältigung dieser Unterlage, auch von Teilen, Verwertung und Mitteilung ihres Inhaltes ist nicht gestattet, soweit nicht ausdrücklich durch die itelio GmbH zugestanden. Zuwiderhandlung verpflichtet zu Schadenersatz. Alle Rechte vorbehalten.

This document contains proprietary information and may not be reproduced in any form or parts whatsoever, nor may be used by or its contents divulged to third parties without written permission of itelio GmbH. All rights reserved.

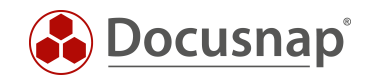

# INHALTSVERZEICHNIS

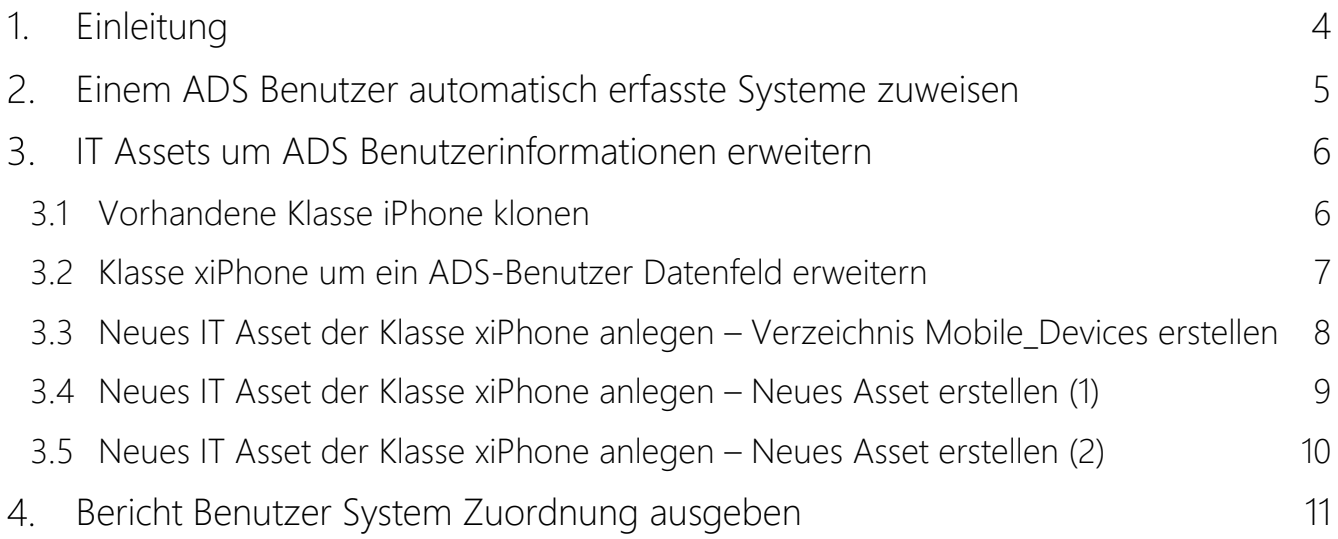

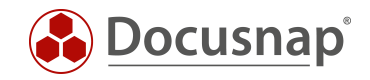

# <span id="page-3-0"></span>1. Einleitung

In Docusnap verfügen Sie über die Möglichkeit, inventarisierte Systeme und Assets einem Benutzer zuzuordnen. Damit Sie nun eine Übersicht darüber erhalten, welche Assets einem Benutzer zugeordnet sind, wird Docusnap um zwei Berichte erweitert.

Dazu können in Docusnap automatisch erfasste Systeme (z.B. Windows Notebook) wie auch beliebige IT-Assets (z.B. Mobil-Telefon) optional ADS-Benutzern zugewiesen werden. Diese Daten werden von dem hier beschriebenen Bericht verwendet, um eine Asset-Aufstellung für einen oder mehrere ADS Benutzer zu erstellen.

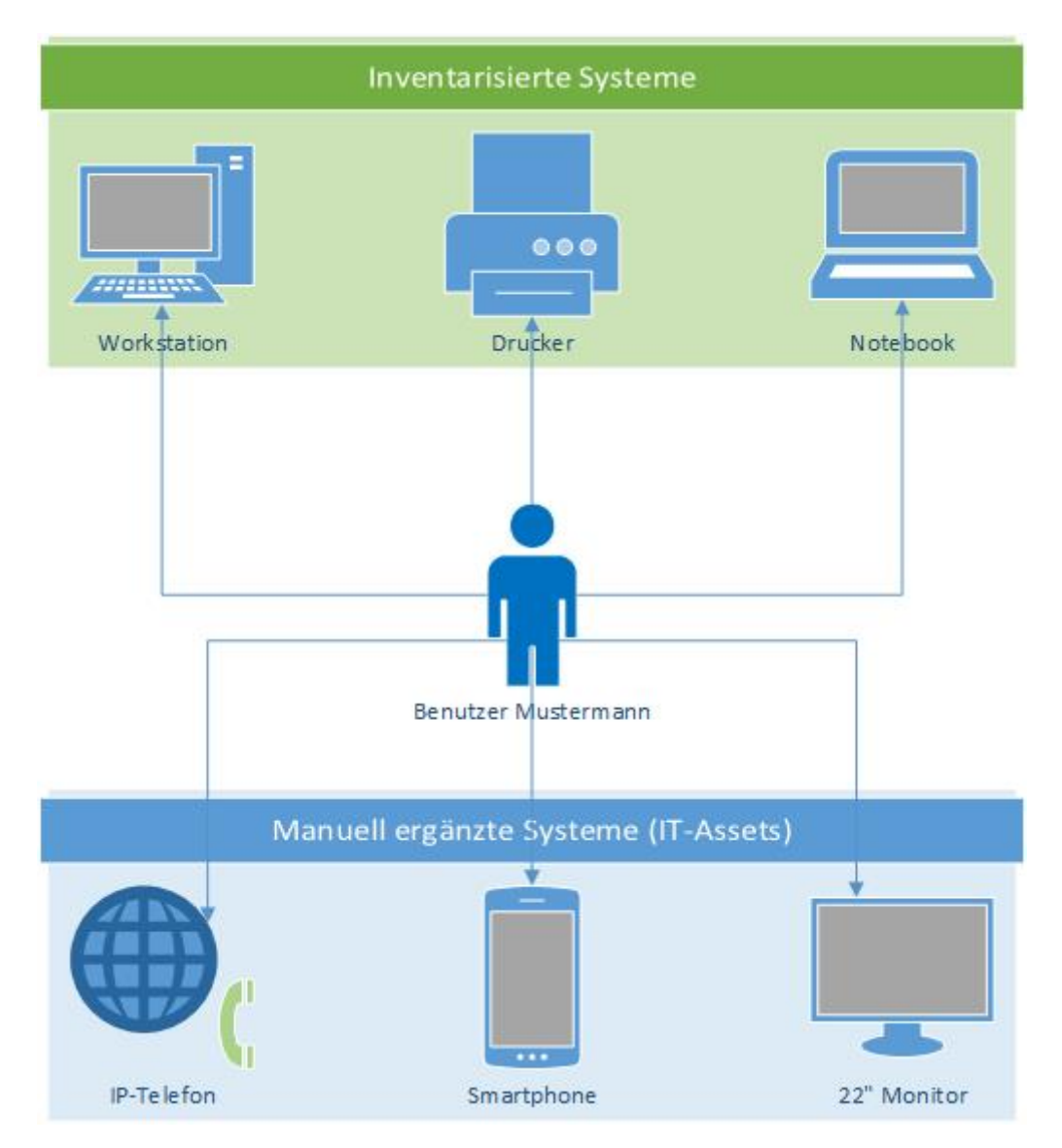

<span id="page-3-1"></span>Abbildung 1 - schematische Darstellung eines Benutzers und dessen Assets

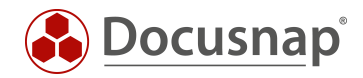

## <span id="page-4-0"></span>2. Einem ADS Benutzer automatisch erfasste Systeme zuweisen

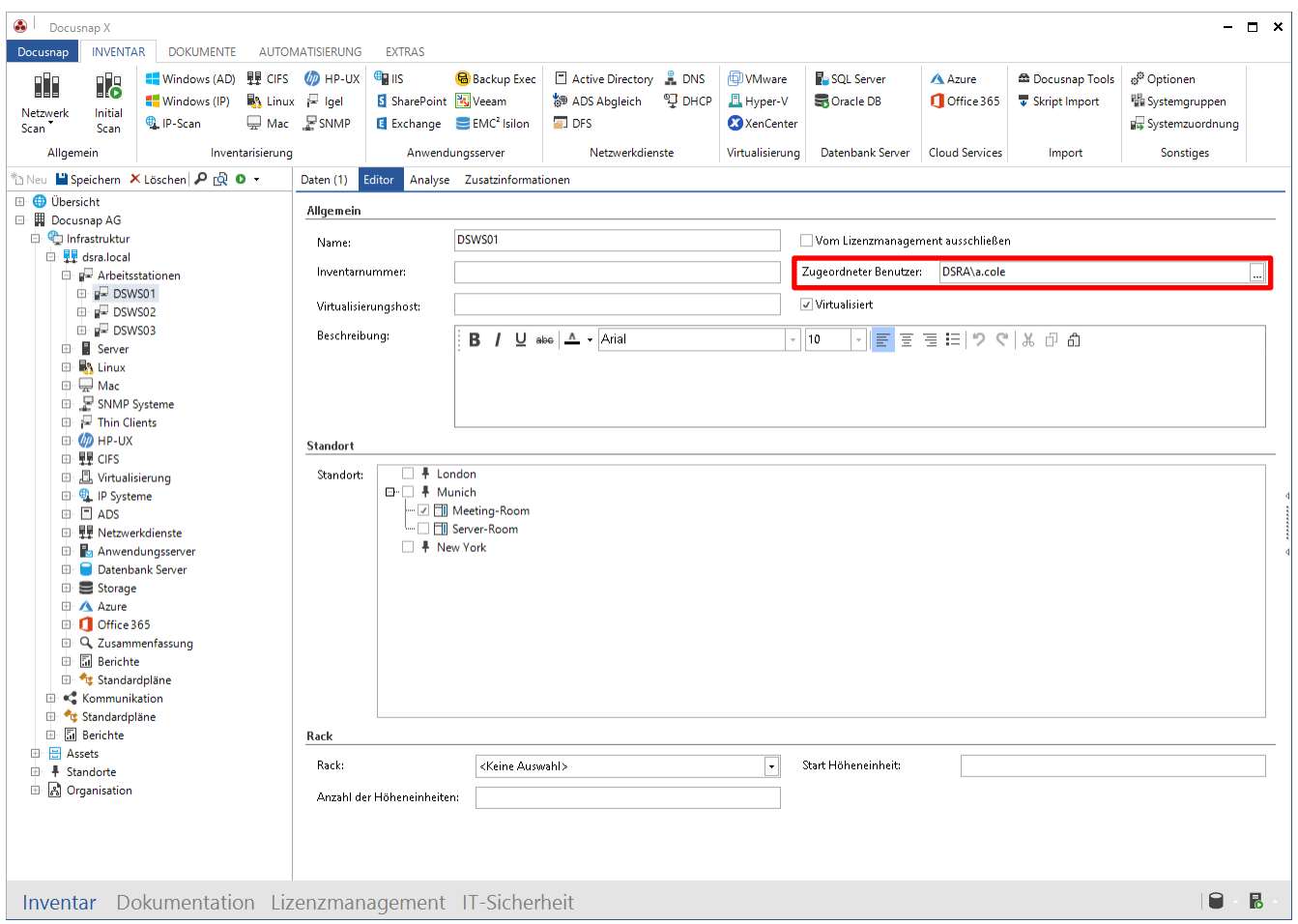

<span id="page-4-1"></span>Abbildung 2 - Automatisch erfasste Systeme einem ADS Benutzer zuweisen

Im Editorbereich eines Systems können zusätzliche systemrelevante Informationen eingetragen werden. Neben Angaben wie Standort oder Inventarnummer kann einem System auch ein ADS-Benutzer zugewiesen werden.

Beispiel: Der Arbeitsstation "DSWS01" wurde im Editor der ADS-Benutzer "A. Cole" zugewiesen.

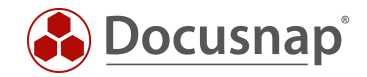

### <span id="page-5-0"></span>IT Assets um ADS Benutzerinformationen erweitern

IT-Assets sind frei definierbar. Es kann deshalb nicht vorausgesetzt werden, dass ein ADS-Benutzer Datenfeld bereits vorhanden ist. Die Erstellung und Pflege von Docusnap IT-Assets ist ein umfangreiches Thema. Wir bieten hierzu eine Funktionsbeschreibung sowie ein umfangreiches HowTo an:

- HowTo [Sonstige Assets](https://media.docusnap.com/media/doc/howto/DocusnapX_SonstigeAssets.pdf)
- [Online-Benutzerhandbuch IT Assets](https://www.docusnap.com/hilfe/docusnap-x/konfiguration/Docusnap-Administration-IT-Assets-Struktur.html)

### <span id="page-5-1"></span>3.1 Vorhandene Klasse iPhone klonen

Für dieses Beispiel wird unter *Optionen > Docusnap Administration > IT Assets > IT Assets verwalten* die bereits bestehende Klasse *IT Systems > Mobile Phones > Apple > iPhone* mit der Funktion "Klasse klonen" geklont. Diese Aktion ist notwendig, da der ausgelieferten Klasse "iPhone" das Datenfeld "ADS-Benutzerzuweisung" fehlt. Alle IT Assets des Herstellers sind für den Endkunden nicht anpassbar. Deshalb klonen wir die Klasse "iPhone" und erstellen so die neue Klasse "xiPhone".

Zusätzlich wird der deutsche und englische Text angepasst (iPhone mit Benutzerzuordnung).

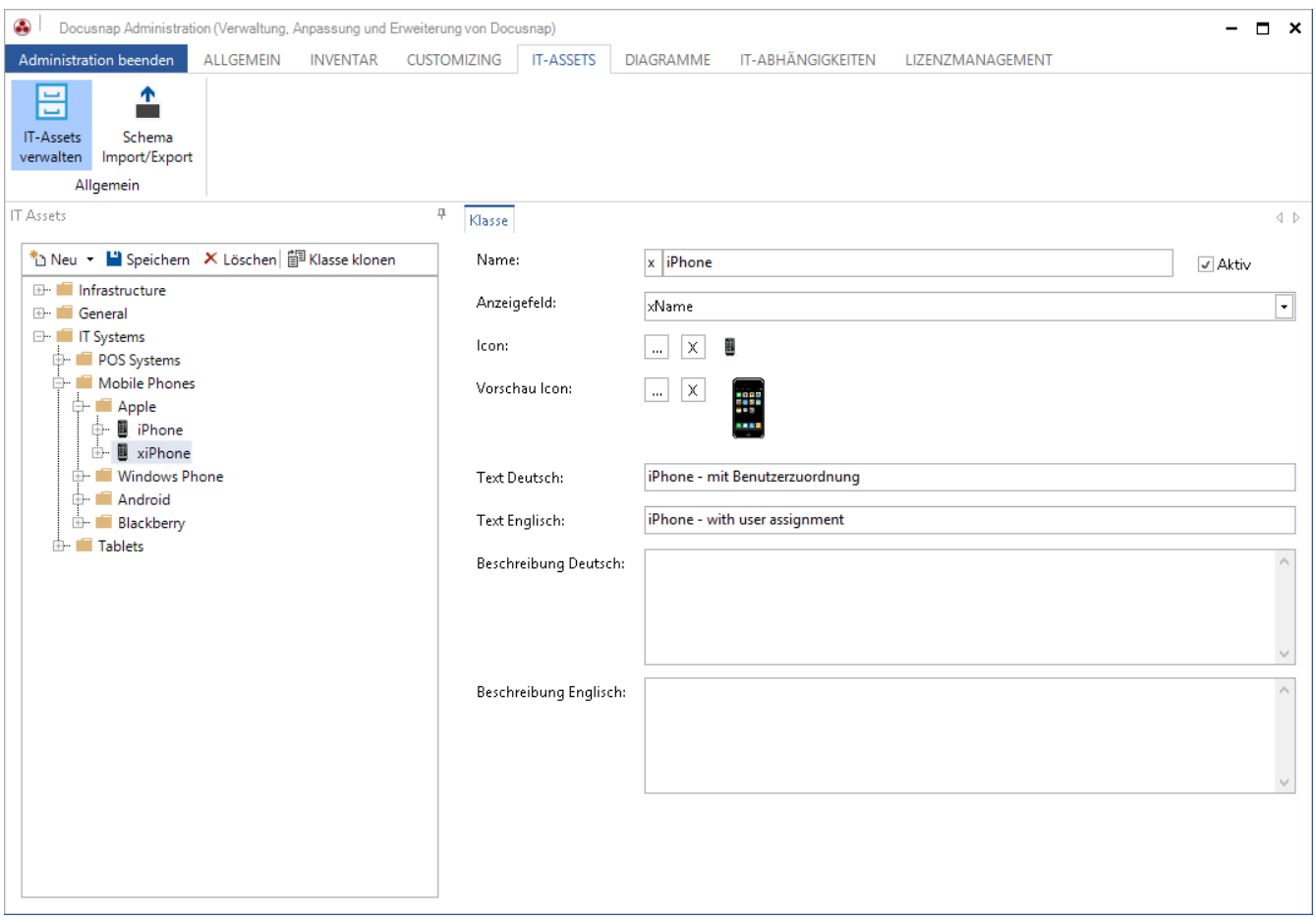

<span id="page-5-2"></span>Abbildung 3 - Vorhandene Klasse iPhone klonen

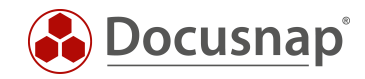

## <span id="page-6-0"></span>3.2 Klasse xiPhone um ein ADS-Benutzer Datenfeld erweitern

- Navigieren Sie zu der erstellten Klasse xiPhone
- xiPhone > General > Rechtsklick auf xGeneral > Eigenschaft anlegen
- Legen Sie das Datenfeld "ADS-Benutzer" an (siehe Screenshot)

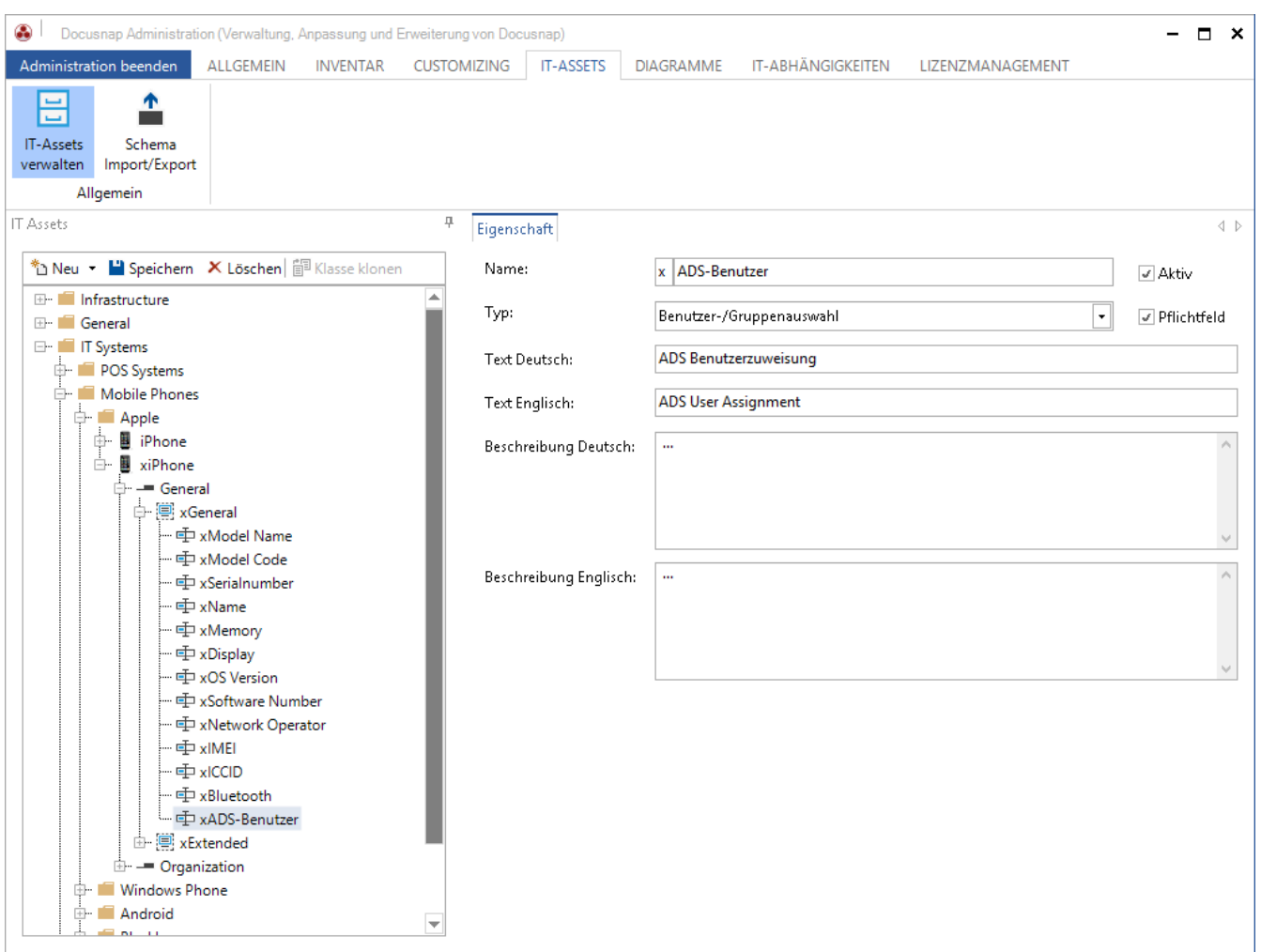

#### <span id="page-6-1"></span>Abbildung 4 - ADS-Benutzer Datenfeld anlegen

Nun können neue IT Assets vom Typ xiPhone angelegt werden und diese Telefone ADS Benutzern zugewiesen werden.

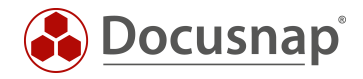

### <span id="page-7-0"></span>3.3 Neues IT Asset der Klasse xiPhone anlegen – Verzeichnis Mobile\_Devices erstellen

Im ersten Schritt navigieren Sie im Bereich Inventar auf *Assets > Sonstige Assets* und legen mit einem Rechtsklick auf "Sonstige Assets" einen neuen Ordner mit dem Namen "Mobile\_Devices" an.

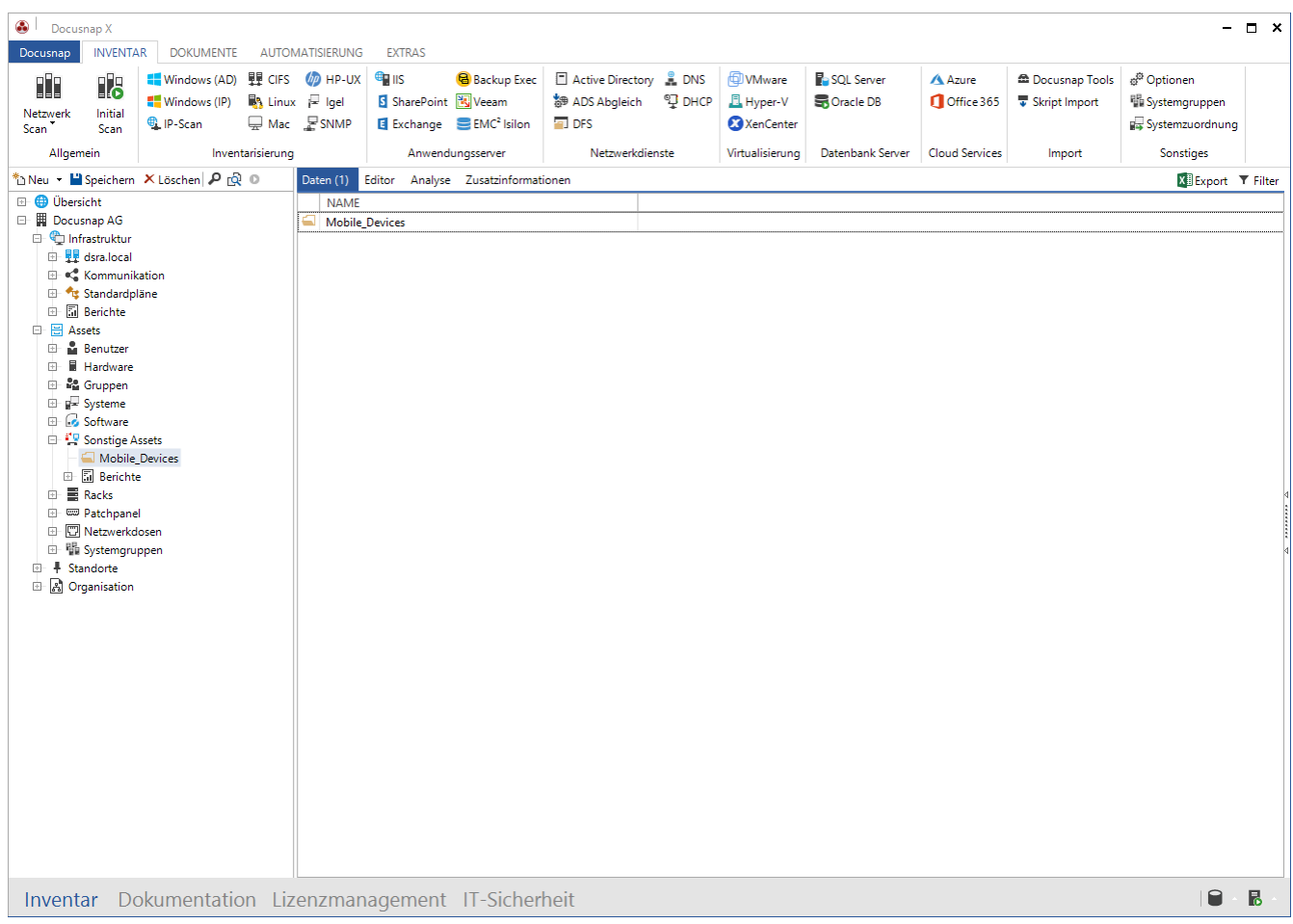

<span id="page-7-1"></span>Abbildung 5 - Sonstige Assets Ordner Mobile\_Devices anlegen

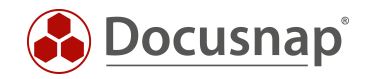

### <span id="page-8-0"></span>3.4 Neues IT Asset der Klasse xiPhone anlegen – Neues Asset erstellen (1)

Per Rechtsklick navigieren Sie zu der zuvor erstellen Klasse iPhone – mit Benutzerzuordnung.

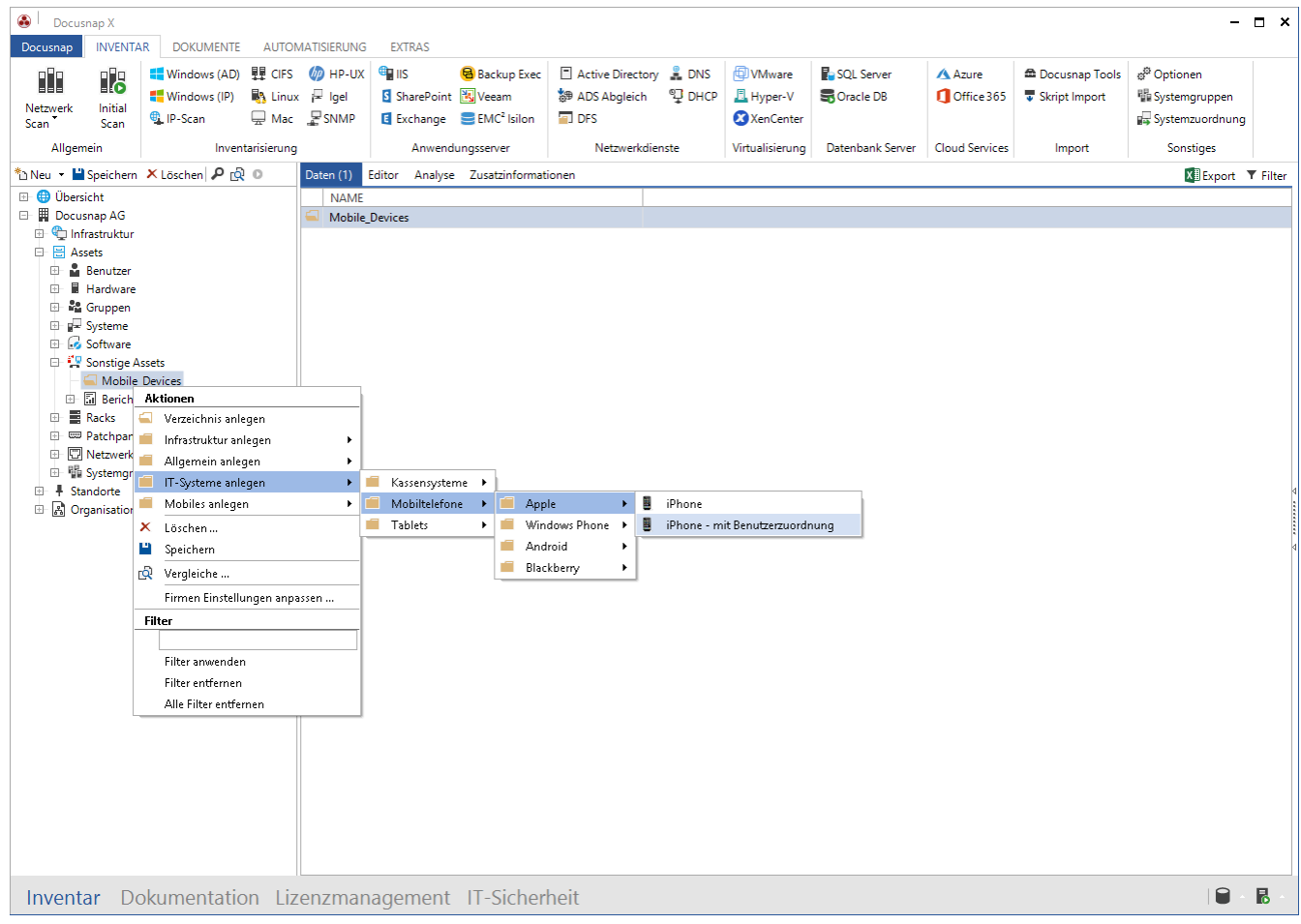

<span id="page-8-1"></span>Abbildung 6 - Neues Objekt der Klasse iPhone - mit Benutzerzuordnung

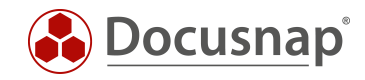

### <span id="page-9-0"></span>3.5 Neues IT Asset der Klasse xiPhone anlegen – Neues Asset erstellen (2)

Nun wird das IT Asset erstellt und die erforderlichen Werte eingetragen.

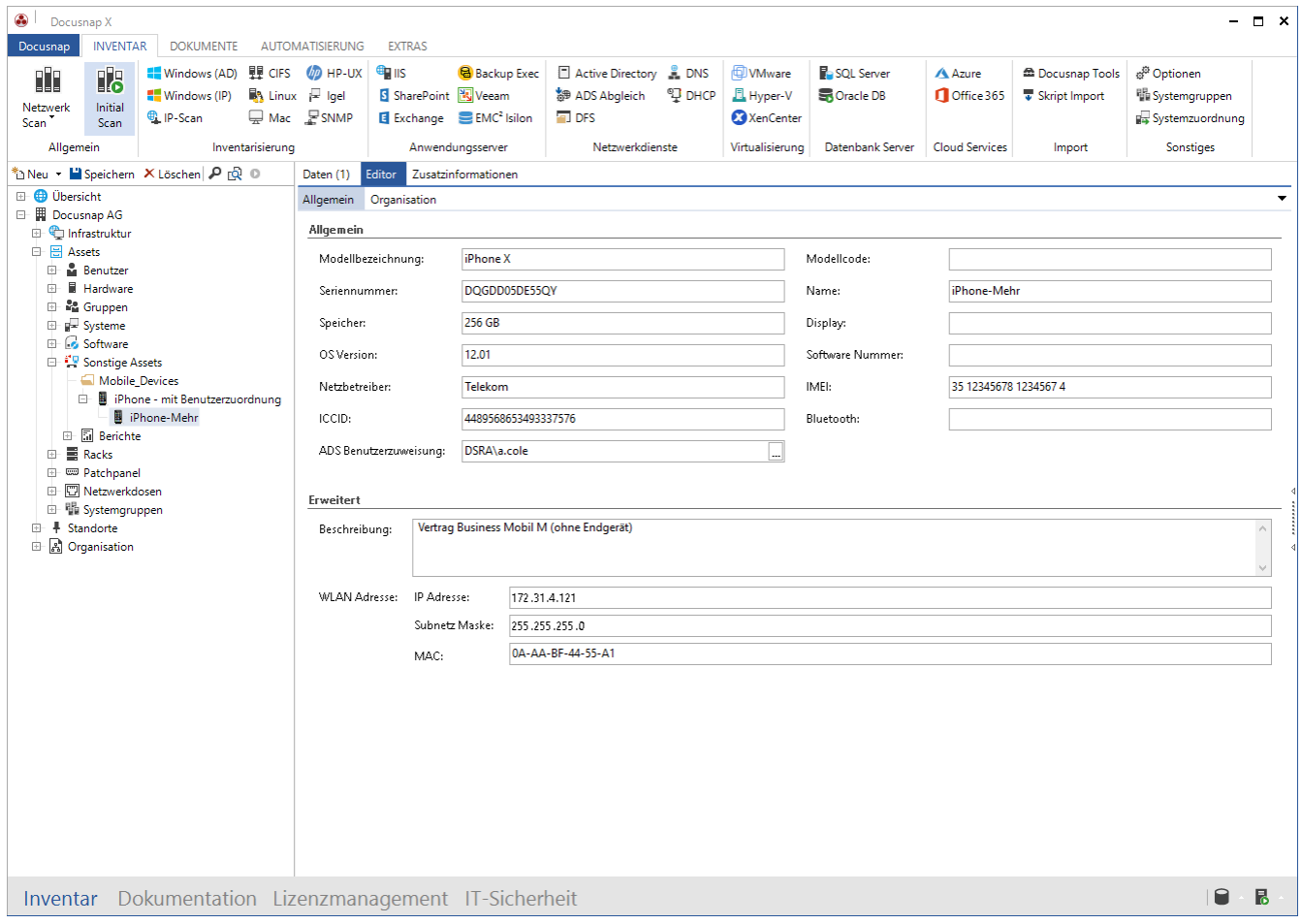

<span id="page-9-1"></span>Abbildung 7 - Neues iPhone für Herrn Mehr anlegen

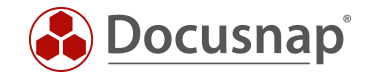

### <span id="page-10-0"></span>4. Bericht Benutzer System Zuordnung ausgeben

Unter *Infrastruktur > Berichte > Management* befindet sich der Bericht "Benutzer System Zuordnung" in zwei Varianten. Dem eigentlichen Bericht ist ein Dialog vorangestellt in dem einer oder mehrere ADS Benutzer für die Ausgabe selektiert werden können.

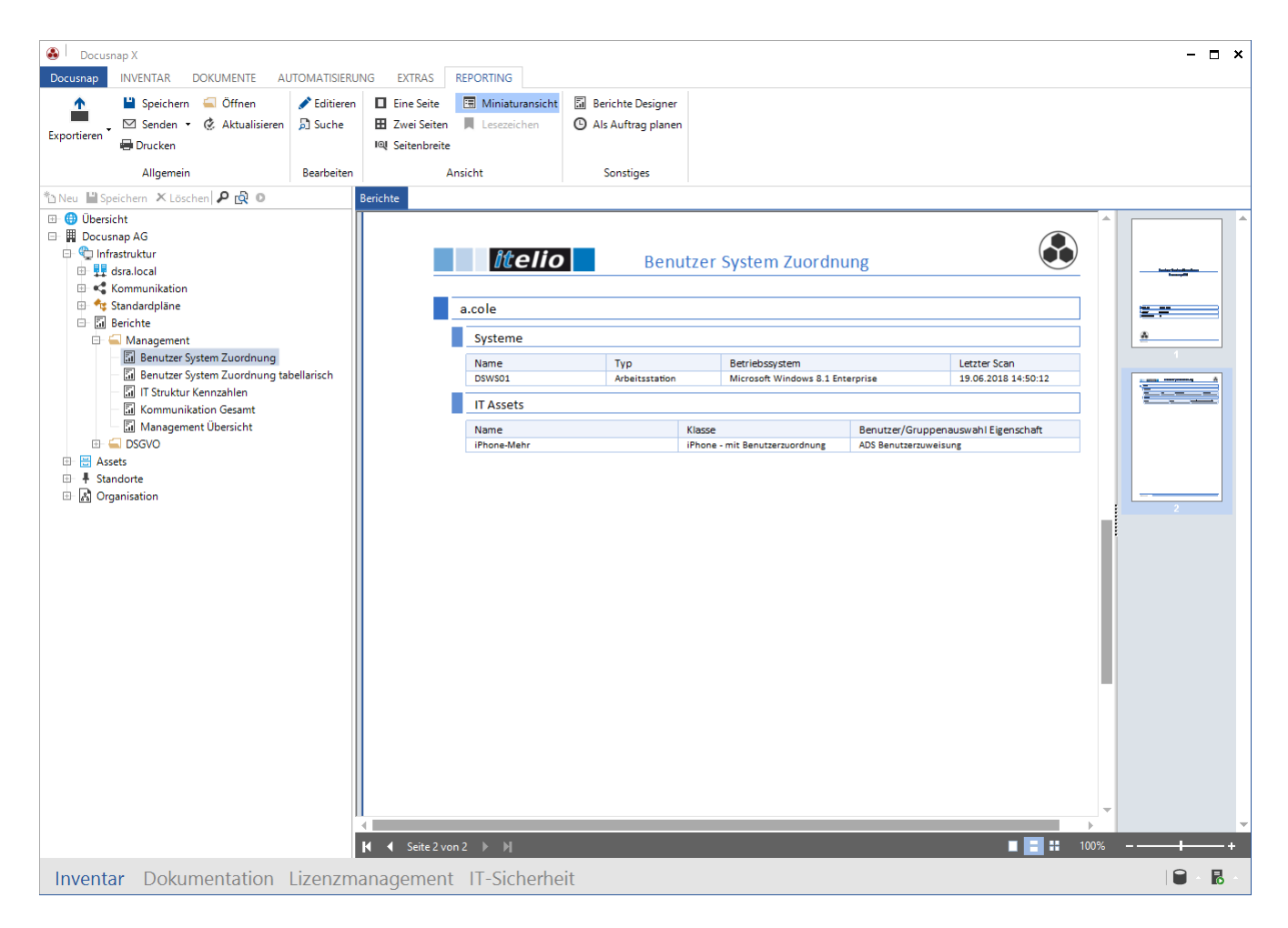

<span id="page-10-1"></span>Abbildung 8 - Bericht "Benutzer System Zuordnung" ausgeben

Somit ist die Anforderung erfüllt, Docusnap erstellt nun bei Bedarf diese Berichte. Wenn gewünscht, auch zeitgesteuert und mit automatischem Mailversand in mehreren Ausgabeformaten.

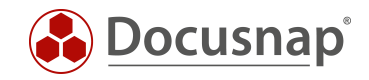

## ABBILDUNGSVERZEICHNIS

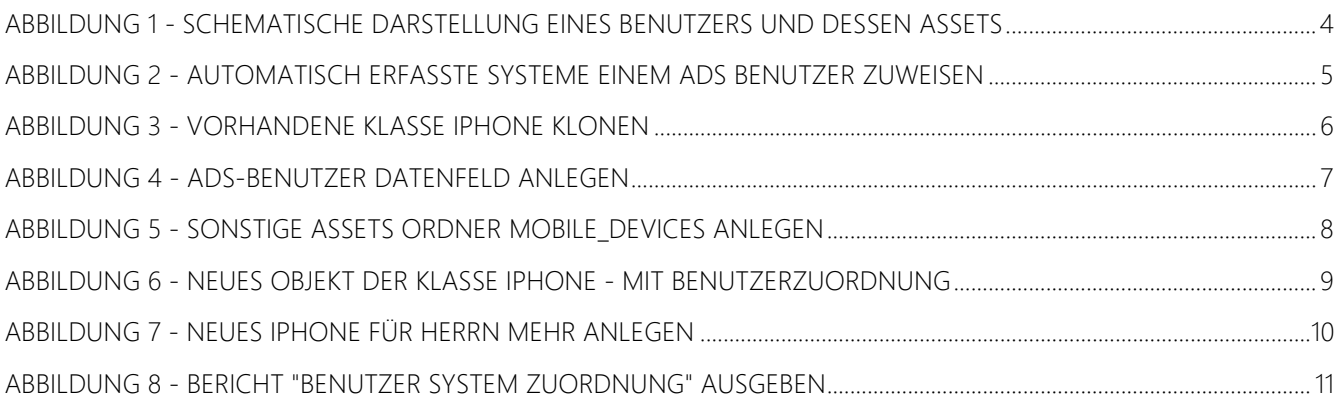

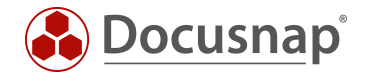

#### VERSIONSHISTORIE

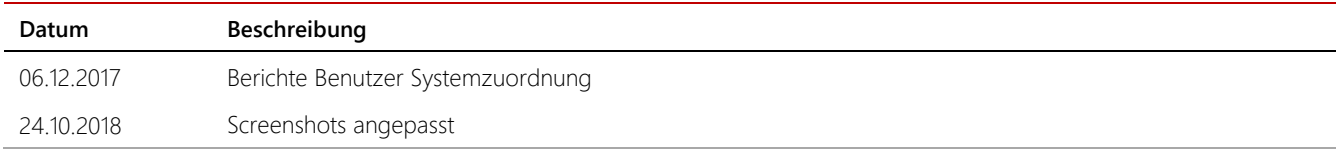

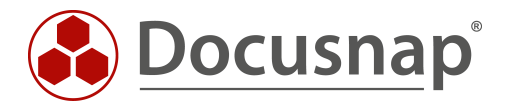

support@docusnap.com | www.docusnap.com/support © itelio GmbH - www.itelio.com